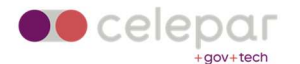

## Configuração VPN Capsule Android

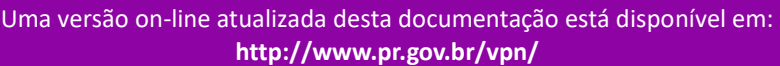

## Instalação do Client

1. Localizar o App Checkpoint Capsule Connect na Play Store e clicar em Instalar.

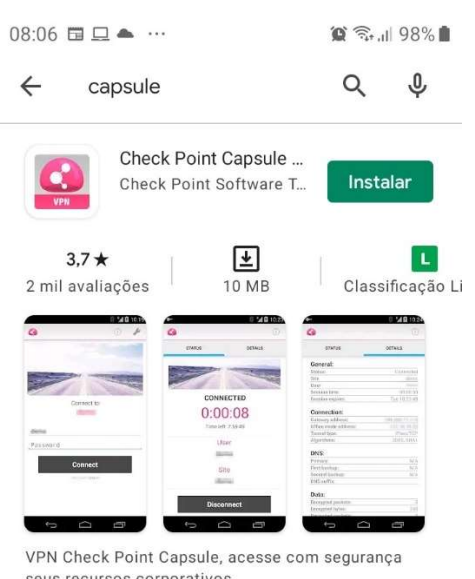

seus recursos corporativos.

2. Será apresentada uma tela similar à mostrada abaixo. Clicar em Abrir.

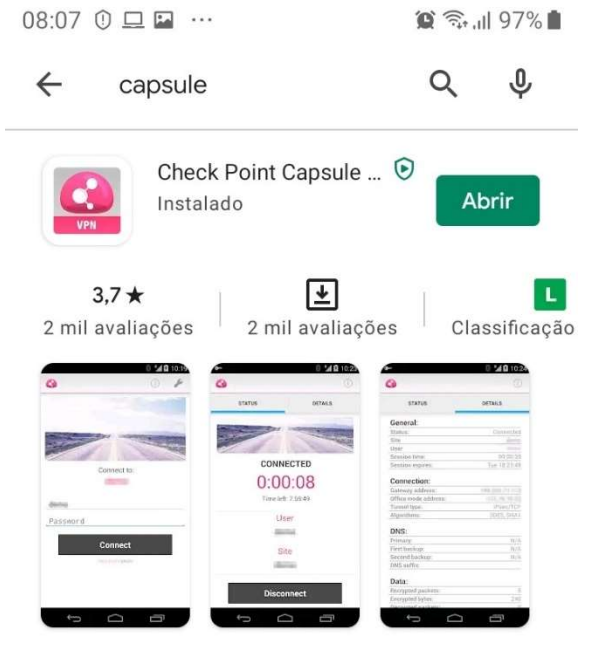

VPN Check Point Capsule, acesse com segurança seus recursos corporativos.

3. Preencher com os dados abaixo:

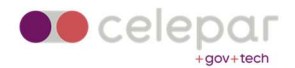

Name: vpn-acesso remoto - Celepar ou algo que identifique a conexão. Server: servidor onde será efetuada a conexão. Informar acessoremoto.pr.gov.br.

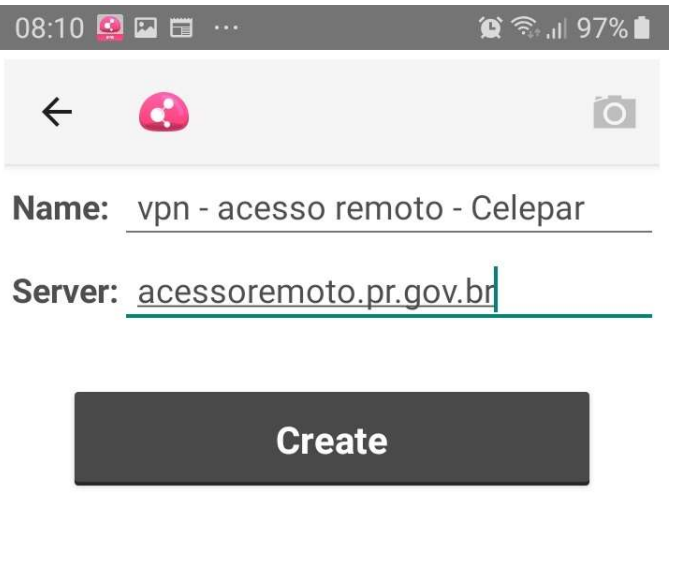

4. Clicar em Trust para aceitar o certificado da Check Point.

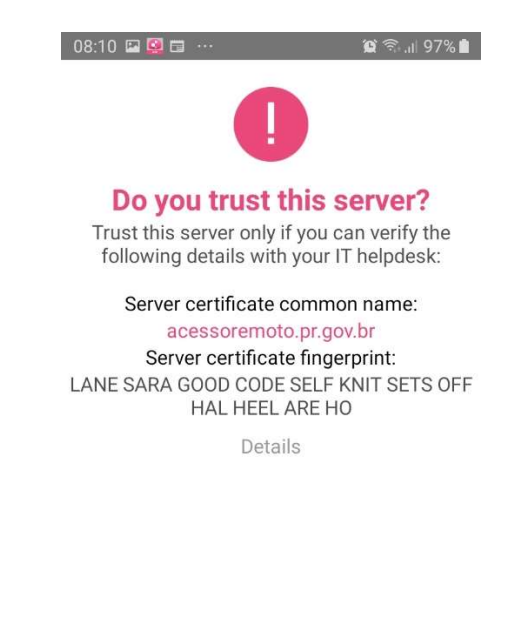

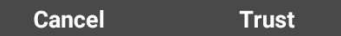

5. Selecionar Username and Password.

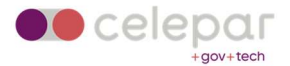

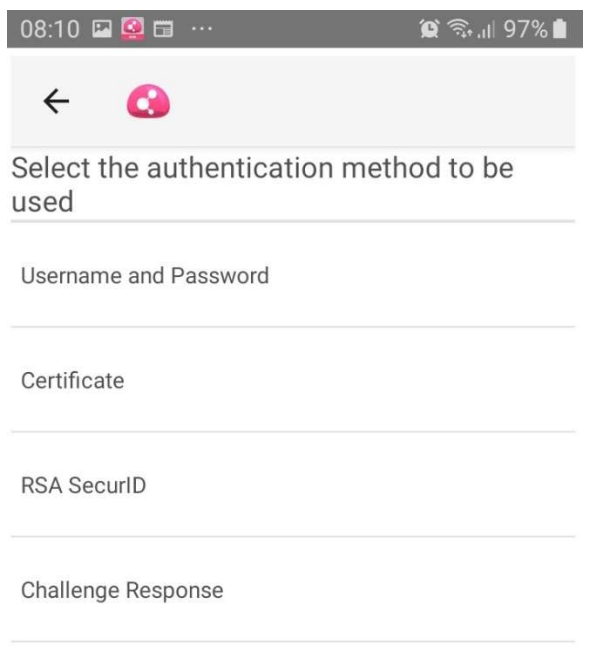

6. Informar as credenciais de acesso solicitadas. Utilizar o usuário e senha do ldap/Expresso. Clicar em Connect.

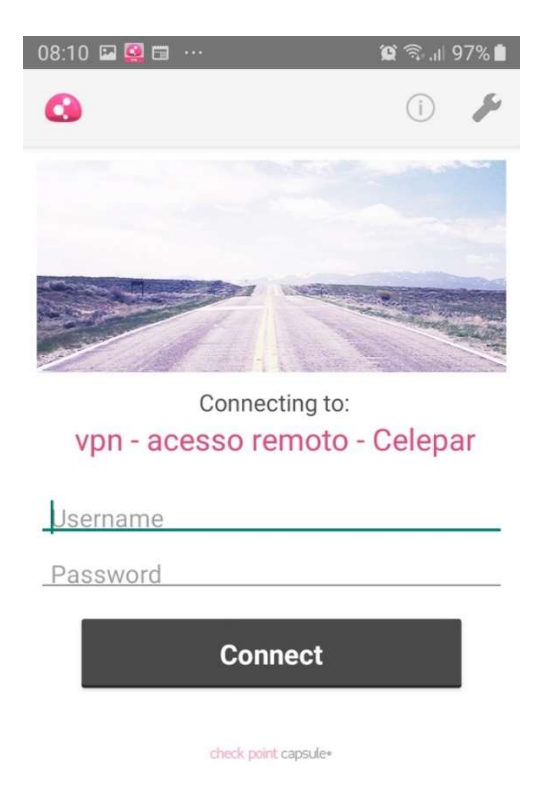

7. Na solicitação de conexão, dar "OK" para permitir que o Capsule crie a conexão de vpn.

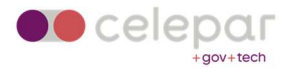

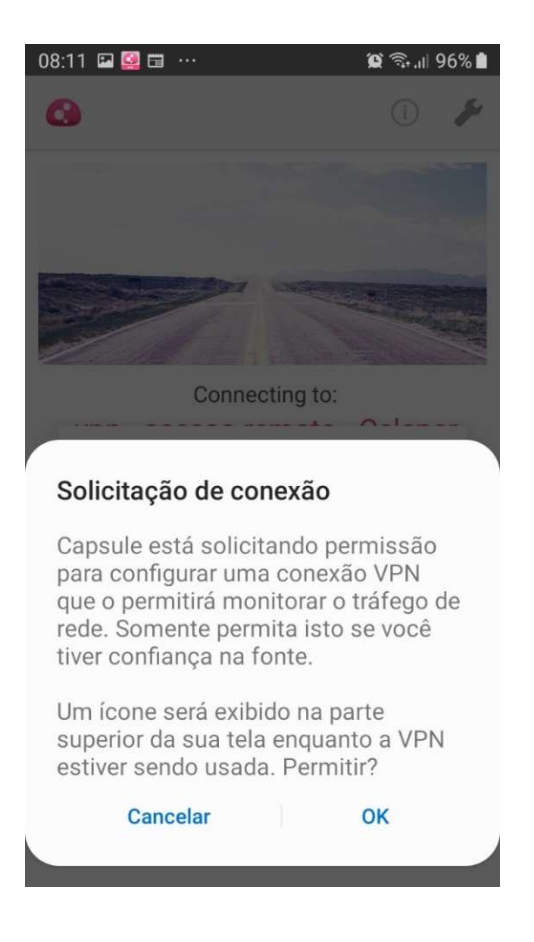

8. Após a conexão, será apresentada uma tela similar à mostrada abaixo:

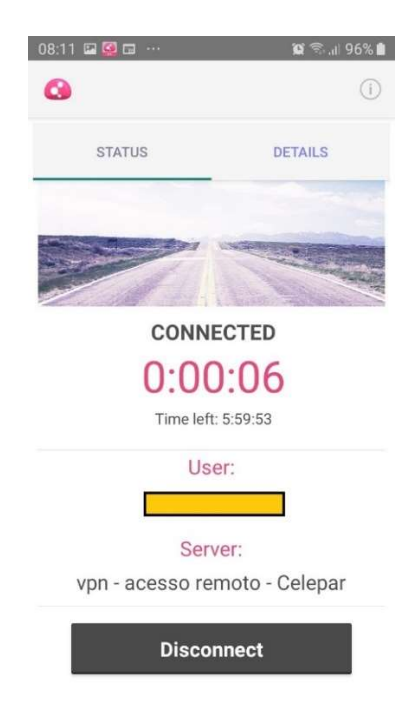

9. Nos detalhes da conexão, serão mostradas informações similares as mostradas abaixo.

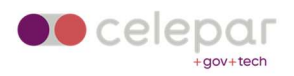

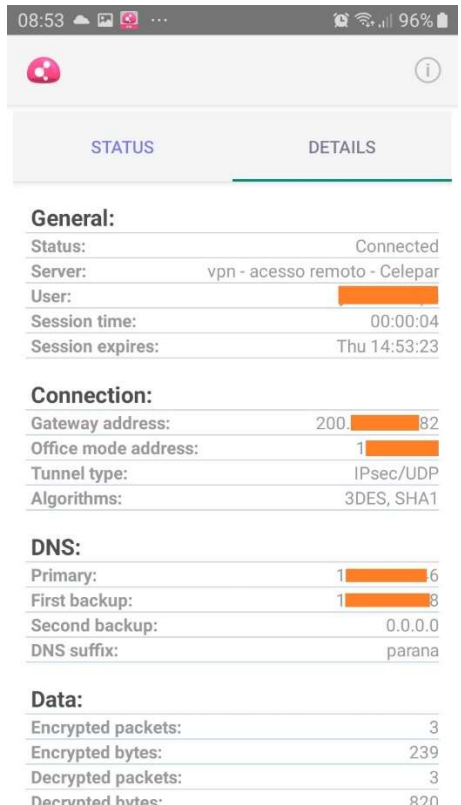

## 10. Para encerrar a conexão, clicar em Disconnect.

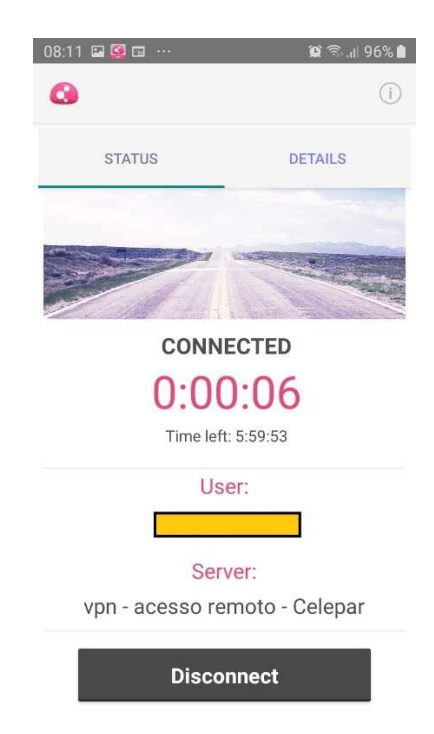